#### INTRODUCTION

The Test Plan is designed to prescribe the scope, approach, resources, and schedule of all testing activities of the project AU Spark application. The plan identify the items to be tested, the features to be tested, the types of testing to be performed, the personnel responsible for testing, the resources and schedule required to complete testing, and the risks associated with the plan.

#### 1 TEST STRATEGY

### 1.1 Scope of Testing

#### 1.1.1 Feature to be tested

| Module<br>Name         | Application Role | Description                                                                                                    |
|------------------------|------------------|----------------------------------------------------------------------------------------------------|
| Log-in                 | Student          | Student can login with studentcode and their password. After login, student profile will show. If password or student code is wrong, message error will alert. |
| Connect with Facebook  | Student          | Students can connect or disconnect with their facbook.                                                                                                    |
| Advisor<br>Information | Student          | <ul> <li>Advisor : Show information of advisor</li> <li>Advising information : Show course and status that students</li> </ul>                                 |

|                  |         | advise with their advisor.                                                                                                    |
|------------------|---------|----------------------------------------------------------------------------------------------------|
| Grade List       | Student | <ul> <li>By semester: Show course and grade of student in each semester and year.</li> <li>By curriculum: Show curriculum of students' faculty. If students studied, grade will show and have green point. If students are studying, it will show yellow point. If students don't study, it will show gray point.</li> </ul> |
| Grade<br>Summary | Student | Grade in each semester will show in graph, and below graph it show group of course group by grade.                                                                                                    |
| Transcript       | Student | Student can click button transcript for order to print transcript online.                                                                                                    |
| Schedule         | Student | <ul> <li>Class: Schedule in this semester will show table with color on day and time that have class and have detail in each class below table.</li> <li>Examination: Students can click to see examination date and time in each course.</li> </ul>                                                                         |
| Examination      | Student | It show after student click on schedule class menu. Show examination information in this semester.                                                                                                    |

| Previous semester    | Student | It show after student click on schedule class menu. Show list of previous schedule class, can see course detail.                                                                                                    |
|----------------------|---------|----------------------------------------------------------------------------------------------------|
| Pre-regist<br>Result | Student | In menu, pre-regist time in each student will show above Pre-regist result menu. After click it, if student don't pre-regist, it show nothing. If student already pre-regist, it will show schedule of pre-result that success.                                                                                                    |
| Plan List            | Student | Student can see date and time to pre-registration and can click icon plus to add plan. If it is not time to plan, message error will show. After that,  - Student can click add course. Search course page will show and students can find course, see section, and click to select section add in plan. If courses do not open in next semester error message will show. They can add and delete course that they select.  - Show schedule: when students finish to add course, they click show schedule, it will show schedule of course that they add. If it has something conflict, |

|                 |         | error message will show. And click heart icon to save favourite plan.  - Setting: They can set constraints of course in schedule.                      |
|-----------------|---------|----------------------------------------------------------------------------------------------------|
| Class<br>search | student | Student can search class by Course code or Course name, and can click to see section in each course. They can select semester and year that they want. |
| Calendar        | Student | Show Calendar and students can see important date, for example holiday or open semester date.                                                          |
| Reset password  | Student | Student will input information to reset their password and click submit. If it has some text field blank or wrong, message error will show.            |
| Rate us         | Student | Connect with Play store for rate application.                                                                                                    |
| Log out         | Student | Log out AU Spark, comebage log-in page.                                                                                                    |

### 1.1.2 Feature not to be tested

These feature are not be tested because they are not included in the software requirement specs

- Hardware Interfaces
- Software Interfaces

- Database logical
- Communications Interfaces

### 1.2 Test Type

- Integrate test: Test modules work with server response is correctness
- Install and uninstall: Check the resource set up in mobile when install and delete all the resources that I have installed

#### 1.3 Risk and Issues

| Risk                   | Mitigation                                                                                              |
|------------------------|----------------------------------------------------------------------------------------------------|
| Team member not enough | We have only two members and one month for test, so we should prepare test case and mange time to test. |

### 1.4 Test Logistics

- 1.4.1 Who will test?
  - Team test
- 4.2 When will test occur?
  - When reach the requirements → product finish
  - Finish environment setting
  - Test Specification is created

#### **2 TEST OBJECTIVE**

The test objectives are to verify the Functionality of AU Spark application on Android, the project should focus on testing students' information that show on AU Spark in each menu such as profile, grade list, class schedule, or etc. Important, we must test to guarantee that students can complete step of pre-registration and pre-result will show and not change after they finish pre-registration.

#### 3 TEST CRITERIA

#### 3.1 Suspension Criteria

When test team can not continue testing in application or found bug or detect critical error.

#### 3.2 Exit Criteria

Specifies the criteria that denote a successful completion of a test phase - Run rate is mandatory to be 100% unless a clear reason is given. - Pass rate is 80%, achieving the pass rate is mandatory and not found huge error

#### **4 RESOURCE PLANNING**

#### 4.1 System Resource

| No. | Resources | Description                                                                                                    |
|-----|-----------|----------------------------------------------------------------------------------------------------|
| 1.  |           | Test tool that can auto generate the test result to pre-define form and automated test execution on android emulator and mobile. |

| 2. | AU SPARK<br>APK     | APK for install AU Spark application in android.                      |
|----|---------------------|-----------------------------------------------------------------------|
| 3. | Android mobile      | Device to test android version.                                       |
| 4. | Android<br>Emulator | Emulator to test and display information.                             |
| 5. | Computer            | For emulator                                                          |
| 6. | Network             | Set up a LAN Gigabit and 1 internet line with speech at least 5 Mb/s. |
| 7. | Server              | A database server to see real information.                            |

## 4.2 Human Resource

| No. | Member    | Tasks                           |
|-----|-----------|---------------------------------|
| 1.  | Test team | Test all function in applicaion |

### **5 TEST ENVIRONMENT**

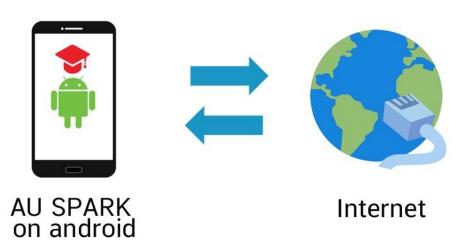

#### **6 SCHEDULE & ESTIMATION**

### 6.1 All project task and estimation

| Task                          | Members | Estimate effort |
|-------------------------------|---------|-----------------|
| Create the test specification | Tester  | 6 man-hour      |
| Perform test execution        | Tester  | 35 man-hour     |
| Test Report                   | Tester  | 5 man-hour      |
| Test Delivery                 |         | 5 man-hour      |
| Total                         |         | 51 man-hour     |

#### 7 TEST DELIVERABLES

### 7.1 Before testing phase

- Test plans document.
- Test cases documents
- Test Design specifications.

### 7.2 During the testing

- Progress report
- Test Data

### 7.3 After the testing cycles is over

- Test Results/reports
- Defect Report

## **Features to be Tested**

- Student profile

| Features              | Description                                                                                                    | Level |
|-----------------------|----------------------------------------------------------------------------------------------------|-------|
| Log-in                | Student can login with student code and their password. After login, student profile will show. If password or student code is wrong, message error will alert. | 1     |
| Connect with Facebook | Students can connect or disconnect with their facebook.                                                                                                    | 2     |

### - Advisor

| Features               | Description                                                                                                    | Level |
|------------------------|----------------------------------------------------------------------------------------------------|-------|
| Advisor<br>Information | <ul> <li>Advisor : Show information of advisor</li> <li>Advising information : Show course and status that students advise with their advisor.</li> </ul> | 3     |

## - Academic

| Features         | Description                                                                                                    | Level |
|------------------|----------------------------------------------------------------------------------------------------|-------|
| Grade List       | <ul> <li>By semester: Show course and grade of student in each semester and year.</li> <li>By curriculum: Show curriculum of students' faculty. If students studied, grade will show and have green point. If students are studying, it will show yellow point. If students don't study, it will show gray point.</li> </ul> | 4     |
| Grade<br>Summary | Grade in each semester will show in graph, and below graph it show group of course group by grade.                                                                                                    | 5     |

### - Student Schedule

| Features          | Description                                                                                                    | Level |
|-------------------|----------------------------------------------------------------------------------------------------|-------|
| Class<br>Schedule | <ul> <li>Class: Schedule in this semester will show table with color on day and time that have class and have detail in each class below table.</li> <li>Examination: Students can click to see examination date and time in each course.</li> </ul> | 6     |
| Examination       | Show examination information in this semester.                                                                                                    | 7     |
| Previous semester | Show list of previous schedule class, can see course detail.                                                                                                    | 8     |

## - Pre-registration

| Features                    | Description                                                                                                    | Level |                                                                                                    |  |
|-----------------------------|----------------------------------------------------------------------------------------------------|-------|----------------------------------------------------------------------------------------------------|--|
| Pre-registratio<br>n Result | Pre-regist time in each student will show above Pre-regist result menu. After click it, if student don't pre-registration, it show nothing. If student already pre-regist, it will show schedule of pre-result that success.                           |       | above Pre-regist result menu. After click it, if student don't pre-registration, it show nothing. If student already pre-regist, it will show schedule of |  |
| Plan List                   | Student can see date and time to pre-registration and can click icon plus to add plan. If it is not time to plan, message error will show. After that,  - Student can click add course. Search course page will show and students can find course, see |       |                                                                                                    |  |

## - Class Search

| Features     | Description                                                                                                    | Level |
|--------------|----------------------------------------------------------------------------------------------------|-------|
| Class search | Student can search class by Course code or Course name, and can click to see section in each course. They can select semester and year that they want. | 10    |

## - App Setting

| Features       | Description                                                                                                    | Level |
|----------------|----------------------------------------------------------------------------------------------------|-------|
| Reset password | Student will input information to reset their password and click submit. If it has some text field blank or wrong, message error will show. | 14    |

| Rate us | Connect with Play store for rate application. | 13 |
|---------|-----------------------------------------------|----|
| Log out | Log out AU Spark, comeback log-in page.       | 15 |

#### - Other

| Features | Description                                                                                   | Level |
|----------|-----------------------------------------------------------------------------------------------|-------|
| Calendar | Show Calendar and students can see important date, for example holiday or open semester date. | 12    |

## **Approach Refinements**

Our testing do not access the database and not know source code in Au spark app. we have to test functional and I use automated testing Appium and Selenium server on android

## **Test Identification**

- Student profile

| Featur | Short                          | Lev | Test Procedure                                                                      | Information                                          |
|--------|--------------------------------|-----|-------------------------------------------------------------------------------------|------------------------------------------------------|
| es     | Description                    | el  |                                                                                     | Required                                             |
| Log-in | Student login and show profile | 1   | <ul><li>1. Input student id and password</li><li>2. click "Log-in" button</li></ul> | Id must<br>available and<br>password<br>must correct |

| Conne ct ct with can connect Faceb or ook disconnect with their facebook. | 1. click "connect with facebook" button to connect and allow step of facebook 2. click "connect" button again to disconnect | After student<br>Log-in |
|---------------------------------------------------------------------------|----------------------------------------------------------------------------------------------------|-------------------------|
|---------------------------------------------------------------------------|----------------------------------------------------------------------------------------------------|-------------------------|

## - Advisor

| Featur<br>es | Short<br>Description   | Lev<br>el | Test Procedure                                                                              | Information Required                                 |
|--------------|------------------------|-----------|---------------------------------------------------------------------------------------------|------------------------------------------------------|
| Advisor      | Advisor<br>Information | 3         | <ul><li>1. open menu</li><li>side bar</li><li>2. click on name</li><li>of advisor</li></ul> | If students have advisor, advisor profile will show. |

| Advisin Show advisinforma tion | ng |  | Course and section will show when their advice with advisor. |
|--------------------------------|----|--|--------------------------------------------------------------|
|--------------------------------|----|--|--------------------------------------------------------------|

## - Academic

| Featur<br>es         | Short<br>Description                                                                    | Lev<br>el | Test Procedure                                                                                                    | Information<br>Required                                                                                      |
|----------------------|-----------------------------------------------------------------------------------------|-----------|----------------------------------------------------------------------------------------------------|----------------------------------------------------------------------------------------------------|
| Grade<br>List        | By semester: show course and grade By curriculum: Show curriculum of students' faculty. | 4         | <ul> <li>1. open menu side bar</li> <li>2. click "Grade List"</li> <li>3. see grade by semester first</li> <li>4. click "by curriculum" on top to see grade by curriculum</li> </ul> | Grade will<br>show "By<br>semester" first,<br>and student<br>must already<br>study at least<br>one semester. |
| Grade<br>Summ<br>ary | Graph of grade                                                                          | 5         | 1. open menu side bar 2. click "Grade summary" 3. click back button to back to menu side bar                                                                                         |                                                                                                    |

## - Student Schedule

| Feature<br>s          | Short<br>Description                                                               | Lev<br>el | Test Procedure                                                                                                    | Information<br>Required                                                       |
|-----------------------|------------------------------------------------------------------------------------|-----------|----------------------------------------------------------------------------------------------------|-------------------------------------------------------------------------------|
| Class<br>Schedul<br>e | Show class schedule in this semester and see examination of midterm and final date | 6         | 1. open menu side bar 2. click class schedule 3. click "examination" button 4. show examination page, show midterm 5. click "Final" on top to see final date 6. click back button | student must have class in this semester                                      |
| Examin ation          | examination date in this semester.                                                 | 7         | 1. open menu side bar 2. click Examination 3. show midterm first 4. click "Final" on                                                                                              | this menu will<br>show after<br>click "class<br>schedule" on<br>menu side bar |

|                              |                                 |   | top to see final<br>date<br>5. click back<br>button                                                                  |                                                                               |
|------------------------------|---------------------------------|---|----------------------------------------------------------------------------------------------------|-------------------------------------------------------------------------------|
| Previou<br>s<br>semeste<br>r | list of previous schedule class | 8 | 1. open menu side bar 2. click Previous Semester 3. click "examination" button in each schedule 4. click back button | this menu will<br>show after<br>click "class<br>schedule" on<br>menu side bar |

# - Pre-registration

| Featur<br>es                       | Description                                     | Lev<br>el | Test Procedure                                                     | Information<br>Required                                            |
|------------------------------------|-------------------------------------------------|-----------|--------------------------------------------------------------------|--------------------------------------------------------------------|
| Pre-reg<br>istratio<br>n<br>Result | show<br>pre-registrati<br>on result<br>schedule | 11        | 1. open menu<br>side bar<br>2. click<br>Preregistratio<br>n Result | schedule will<br>show after<br>student finish<br>pre-registration. |
| Plan                               | plan                                            | 9         | 1. open menu                                                       | - students                                                         |

|                                    |                                                                                                    | 1                                                                                                    |
|------------------------------------|----------------------------------------------------------------------------------------------------|----------------------------------------------------------------------------------------------------|
| List schedule to pre-registrati on | side bar  2. click Paln list 3. click on plus icon on left top of page 4. click add course 5. input course name or course title in search text field 6. select course 7. select section 8. click add course 9. page it come back to new plan page 10. when finish add course, click show schedule 11. click top right button to set constrain 12. click button on page to set constrain and click "ok" | can add plan in this time only - students can choose more than one section - when click schedule, it will show when courses do not wrong in constrain |

## - Class Search

| Featur       | Short                                 | Lev | Test Procedure                                                                                                    | Information                                               |
|--------------|---------------------------------------|-----|----------------------------------------------------------------------------------------------------|-----------------------------------------------------------|
| es           | Description                           | el  |                                                                                                    | Required                                                  |
| Class search | Search course in semester that select | 10  | <ol> <li>open menu side bar</li> <li>click Class search</li> <li>select year and semester</li> <li>input course name or course title in search textfield</li> <li>select course</li> <li>select section to see information</li> <li>click back button</li> </ol> | course will show when admin open this course in semester. |

## - App Setting

| Featur<br>es | Description   | Lev<br>el | Test Procedure | Information<br>Required    |
|--------------|---------------|-----------|----------------|----------------------------|
| Reset passwo | Reset student | 14        |                | students must input all of |

| rd         | password                                         |    | 2. click Reset Password 3. input information in textfield 4. click submit button | information in<br>textfeild and<br>correct old<br>password |
|------------|--------------------------------------------------|----|----------------------------------------------------------------------------------|------------------------------------------------------------|
| Rate<br>us | rate<br>application in<br>App store              | 13 | 1. open menu<br>side bar<br>2. click Rate us                                     |                                                            |
| Log out    | Log out AU<br>Spark,<br>comeback<br>log-in page. | 15 | <ul><li>1. open menu</li><li>side bar</li><li>2. click Log out</li></ul>         |                                                            |

## - Other

| Featur<br>es | Description           | Lev<br>el | Test Procedure                                                                                                    | Information<br>Required |
|--------------|-----------------------|-----------|----------------------------------------------------------------------------------------------------|-------------------------|
| Calend       | Calendar in this year | 12        | <ul><li>1. open menu side bar</li><li>2. click AU Calendar</li><li>3. click more icon in each month to see date information</li></ul> |                         |

## **Feature Pass/Fail Criteria**

### 6.1 Student account

| Features            | Pass Criteria                                                                                            |
|---------------------|----------------------------------------------------------------------------------------------------|
| Login               | App page will be show grade list page, student can watch student profile and have all of menu functions. |
| Login with Facebook | App will show facbook information in student profile                                                     |

### 6.2 Advisor

| Features             | Pass Criteria                                                                |
|----------------------|------------------------------------------------------------------------------|
| Advisor<br>Contact   | Show advisor in formation Name, Faculty, Major, Room, Email and Phone number |
| Advising Information | Show list of course that agree with advisor                                  |

### 6.3 Academic

| Features | Pass Criteria                                               |
|----------|-------------------------------------------------------------|
|          | Show course and grade of student in each semester and year. |

|                  | Show curriculum of students' faculty. If students studied, grade will show and have green point. If students are studying, it will show yellow point. If students don't study, it will show gray point. |
|------------------|----------------------------------------------------------------------------------------------------|
| Grade<br>Summary | Grade in each semester will show in graph, and below graph it show group of course group by grade.                                                                                                    |

## 6.4 Student Schedule

| Features          | Pass Criteria                                                                                                    |  |  |  |
|-------------------|----------------------------------------------------------------------------------------------------|--|--|--|
| Class<br>Schedule | Show schedule in current semester will show table with color on day and time that have class and have detail in each class below table. |  |  |  |
| Examination       | Show examination information in this semester and below exams' month show detail in each courses                                        |  |  |  |
| Previous semester | Show list of previous schedule class, can see course detail.                                                                            |  |  |  |

## 6.5 Pre-registration

| Features                 | Pass Criteria                                                                                                    |  |  |  |
|--------------------------|----------------------------------------------------------------------------------------------------|--|--|--|
| Pre-registratio n Result | Show pre-regist result and schedule include course information. If student already pre-regist, it will show schedule of pre-result that success. |  |  |  |
| Plan List                | Show plan list that I have plan and pre-regist                                                                                                   |  |  |  |

| button will enable when the pre-regist period arrived |
|-------------------------------------------------------|
| aniveu                                                |

## 6.6 Class Search

| Features     | Pass Criteria                                                                                               |  |  |  |
|--------------|----------------------------------------------------------------------------------------------------|--|--|--|
| Class search | Student can choose semester to search their course and show all course in each semester that student choose |  |  |  |

## 6.7 App Setting

| Features       | Pass Criteria                                                              |  |  |  |
|----------------|----------------------------------------------------------------------------|--|--|--|
| Reset password | Get link to reset password in email that put before in reset password page |  |  |  |
| Rate us        | e us Show Play store for rate application.                                 |  |  |  |
| Log out        | Log out AU Spark, comeback log-in page.                                    |  |  |  |

# **Version History**

| Versi<br>on | Write by                      | Revision date | Approv<br>e by | Approve date | Outline |
|-------------|-------------------------------|---------------|----------------|--------------|---------|
| 1           | Kornkam<br>ol and<br>Chotikar | 24/4/2017     |                |              |         |
|             |                               |               |                |              |         |
|             |                               |               |                |              |         |
|             |                               |               |                |              |         |